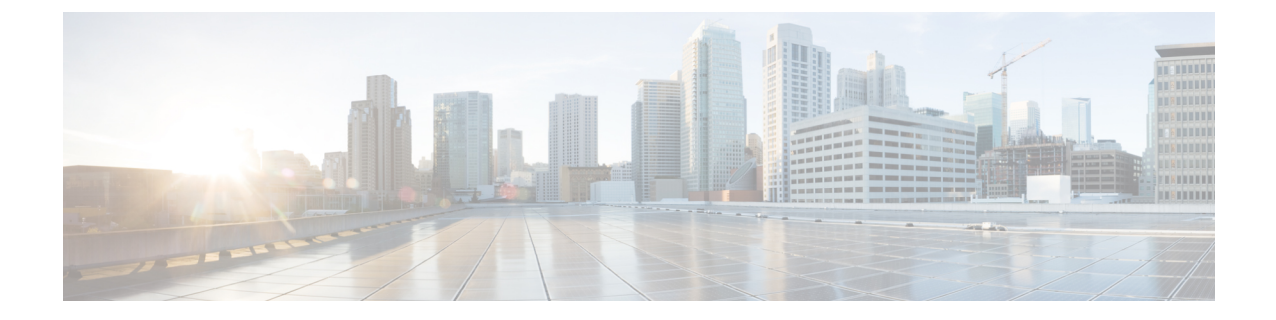

## クラスタの設定

- ビジュアル ボイスメールの設定 (1 ページ)
- Cisco Unified Communications Manager の統合の設定 (2 ページ)

## ビジュアル ボイスメールの設定

ステップ **1** ビジュアル ボイスメールを設定するには、**[**設定(**Configuration**)**]** タブ > **[Unified Communications]** を選 択します。

[Unified Communications]ウィンドウが開きます。

ステップ **2** [ボイスメール(Voicemail)]を選択して [CUCI 用のビジュアル ボイスメールのデフォルト設定(Default settings for Visual Voicemail for CUCI) |を選択します。

> Unity Connection のお客様は、[ボイスメール サーバ(Voicemail Server)] フィールドまたは [メールストア サーバ(Mailstore Server)] フィールドに Unity Connection サーバの IP アドレスもしくは DNS 名を入力す る必要があります。 その他のすべての設定はデフォルトのままにしておくことを推奨します。

- ステップ **3** ビジュアルボイスメールを有効にするには、[ビジュアルボイスメールの有効化(EnableVisualVoicemail)] を選択します。
- ステップ **4** ビジュアル ボイスメールの設定を手動で入力する場合は、[ユーザによる手動設定の入力を許可(Allow user to enter manual settings) ]を選択します。
- ステップ **5** 次の情報を入力します。
	- ·ボイスメールサーバ: Webexアプリケーションがボイスメールを取得する際に通信する必要のあるビ ジュアル ボイスメール サーバ名。
	- [ボイスメールプロトコル(Voicemail Protocol)]:ビジュアル ボイスメール サーバとの通信に使用す るプロトコル。 [HTTP] または [HTTPS] を選択できます。
	- [ボイスメールポート(Voicemail Port)]:ビジュアル ボイスメール サーバに関連付けられたポート。

次のメールストアパラメータのオプションはサポートされていません。Webex管理ツールには値が必要で す。メールストアサーバのフィールドには10.0.0.0を入力し、残りのフィールドにはデフォルトの値を使 用します。

- [メールストアサーバ(Mailstore Server)]:メールストア サーバ名。
- [メールストアプロトコル(Mailstore Protocol)]:メールストア サーバが使用するプロトコル。 [TLS] または [プレーン (Plain) ] を選択できます。
- [メールストアポート (Mailstore Port) 1: メールストア サーバに関連付けられたポート。
- [IMAPアイドル期限時間 (IMAP IDLE Expire Time)]: サーバのボイスメールの確認が自動的に停止す る期限までの時間(分単位)。
- [メールストアの受信トレイ フォルダ名(Mailstore Inbox Folder Name)]:メールストア サーバで設定 されている受信トレイ フォルダの名前。
- [メールストアのごみ箱フォルダ名(MailstoreTrashFolder Name)]:メールストアサーバで設定されて いるごみ箱フォルダ(通常は削除済み項目フォルダ)の名前。

ステップ **6** 保存を選択します。

## **Cisco Unified Communications Manager** の統合の設定

- ステップ **1 [**設定(**Configuration**)**]** タブ > **[**追加のサービス(**AdditionalServices**)**] > [Unified Communications]** を選 択します。
- ステップ **2** [クラスタ(Clusters)]タブを選択し、[追加(Add)]を選択します。
- ステップ **3** [MessengerサービスクライアントとCisco UC Managerの統合の有効化(EnableCisco UC Managerintegration with Messenger Service Client) |を選択します。
- ステップ **4** [ユーザによる手動設定の入力を許可(Allow user to enter manual settings)]を選択すると、ユーザは基本 モードのプライマリサーバの値か、または拡張モードのTFTP/CTI/CCMCIPサーバの値を変更できます。
	- このオプションを有効にすると、ユーザが入力した設定で Webex 組織に対して指定したデフォル (注) トまたはグローバルの Cisco Unified Communications Manager の設定が上書きされます。
- ステップ 5 [Cisco Unified Communications Manager サーバの設定 (Cisco Unified Communications Manager Server Settings)] で、次のように選択します。
	- [基本的なサーバ設定 (BasicServer Settings) ]: Cisco Unified Communications Manager サーバの基本的 な設定を入力します。
	- [詳細なサーバ設定(AdvancedServerSettings)]:Cisco Unified Communications Manager サーバの詳細 設定を入力します。
		- (注) サーバ設定のオプションは、基本か詳細かによって変わります。
- ステップ **6** [基本的なサーバ設定(Basic Server Settings)]に次の値を入力します。
- [プライマリサーバ(PrimaryServer)]:プライマリの Cisco Unified Communications Manager サーバの IP アドレスを入力します。 このサーバは、TFTP、CTI、CCMCIP で設定されます。
- [バックアップサーバ(BackupServer)]:バックアップの Cisco Unified Communications Manager サー バの IP アドレスを入力します。 このサーバは、TFTP、CTI、CCMCIP で設定され、プライマリの Unified Communications Manager サーバに障害が発生した場合のフェールオーバー サポートを提供し ます。
- ステップ7 [詳細なサーバ設定 (AdvancedServer Settings) ] を選択した場合は、TFTP (Trivial File Transfer Protocol) サーバ、CTI(コンピュータ テレフォニー インテグレーション)サーバ、CCMCIP(Cisco Unified Communications Manager IP フォン)サーバの各設定を指定します。
- ステップ **8** 次のサーバのそれぞれに、IP アドレスを入力します。
	- TFTP サーバには最大 2 つのバックアップ サーバを、CTI サーバと CCMCIP サーバにはそれぞれ (注) 1 つのバックアップ サーバを指定できます。 各バックアップ サーバに適切な IP アドレスを入力 します。
		- **[TFTP Server]**
		- **[CTI Server]**
		- **CCMCIP** サーバ (CCMCIP Server): これは、Cisco Unified Communications Manager (UDS) サー バのアドレスです。

リストされたサーバはユーザのホーム クラスタ内に存在する必要があります。

ステップ **9** [ボイスメールのパイロット番号(Voicemail Pilot Number)]ボックスに、Cisco Unified Communications サーバのボイス メッセージ サービスの番号を入力します。

> 通常は、組織の管理者が Webex の組織全体のデフォルトのボイス メッセージ番号を入力します。 ただ し、[ユーザによる手動設定の入力を許可(Allow user to enter manual settings)]チェックボクスを選択す ると、クラスタのユーザがこのデフォルトのボイス メッセージ番号を上書きできるようにすることがで きます。

- ステップ **10** [ボイスメール(Voicemail)]を選択します。
- ステップ **11** [ビジュアル ボイスメールの有効化(Enable Visual Voicemail)]を選択します。 ここで入力したビジュアル ボイスメールの設定は、このクラスタに属しているユーザのみに適用されま す。
- ステップ **12** [クラスタ(Clusters)]タブで、[このクラスタに固有のボイスメール サーバ(Specific voicemail server for this cluster)]を選択してボイスメール サーバを指定します。このサーバは、組織全体に提供されるボイ スメール サーバの設定とは異なります。
- ステップ **13** [ユーザによる手動設定の入力を許可(Allow user to enter manual settings)]を選択して、ユーザがこのク ラスタのビジュアル ボイスメール設定を手動で入力できるようにします。
- ステップ **14** 次の情報を入力します。

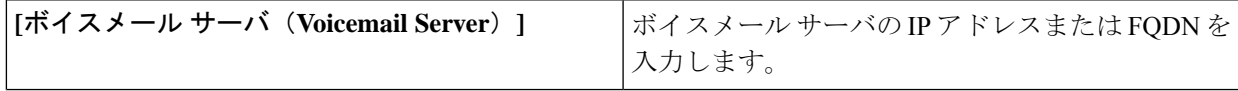

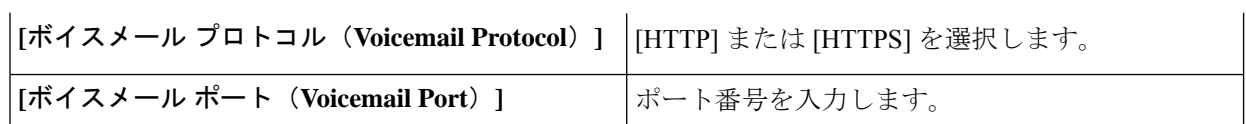

メールストア サーバ情報はサポートされていませんが、Webex 管理ツールでは、このフィールドに値の あることが想定されているため、10.0.0.0 と入力します。 メールストアの [プロトコル(Protocol)] フィールド、[ポート (Port) ]フィールド、[IMAPのアイドル期限時間 (IMAPIDLEExpire Time)]フィー ルドはサポートされていません。これらのフィールドからデフォルト値を削除しないでください。

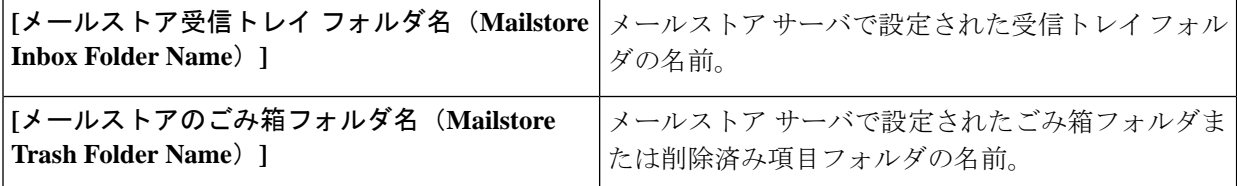

ステップ **15** [Save]を選択します。

翻訳について

このドキュメントは、米国シスコ発行ドキュメントの参考和訳です。リンク情報につきましては 、日本語版掲載時点で、英語版にアップデートがあり、リンク先のページが移動/変更されている 場合がありますことをご了承ください。あくまでも参考和訳となりますので、正式な内容につい ては米国サイトのドキュメントを参照ください。